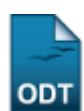

# **Cadastrar Categoria da Atividade Autônoma**

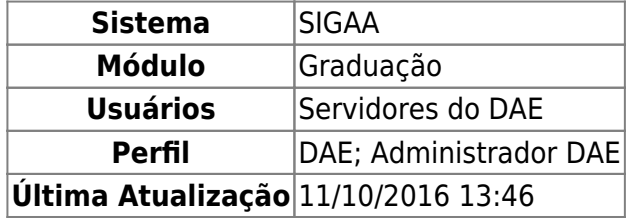

Esta funcionalidade permite ao usuário cadastrar novas categorias de atividades autônomas no sistema da Instituição. Atividades autônomas são as atividades que o estudante desempenha a partir de seu interesse individual e que o projeto pedagógico ou o colegiado do curso avalia que contribuem para a formação e, portanto, podem ser incluídas no processo de integralização curricular.

Para realizar esta operação, acesse um dos caminhos:

- SIGAA → Módulos → Graduação → Atividades → Categoria da Atividade Autônoma → Cadastrar (Perfis DAE e Administrador DAE);
- SIGAA → Módulos → Graduação → DDP → Categoria da Atividade Autônoma → Cadastrar (Perfil Administrador DAE).

A seguinte tela será exibida:

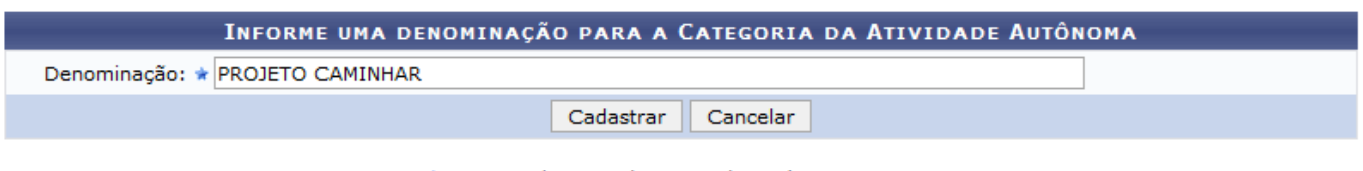

\* Campos de preenchimento obrigatório.

#### Graduação

Para cadastrar um categoria de atividade autônoma, informe uma Denominação para a atividade que será cadastrada. Exemplificaremos com a Denominação: PROJETO CAMINHAR.

Para voltar ao menu principal Graduação, clique no link Graduação

Caso desista da operação, clique em *Cancelar* e confirme a desistência na janela que será exibida.

Após informar os dados necessários, clique em *cadastrar*. O sistema irá exibir uma mensagem informando o sucesso da operação. Veja:

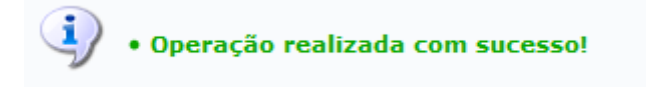

## **Bom Trabalho!**

## **Manuais Relacionados**

[Listar/Alterar Categoria da Atividade Autônoma](https://docs.info.ufrn.br/doku.php?id=suporte:manuais:sigaa:graduacao:atividades:categoria_da_atividade_autonoma:listar_alterar)

#### [<< Voltar - Manuais do SIGAA](https://docs.info.ufrn.br/doku.php?id=suporte:manuais:sigaa:graduacao:lista)

From: <https://docs.info.ufrn.br/> -

Permanent link:

**[https://docs.info.ufrn.br/doku.php?id=suporte:manuais:sigaa:graduacao:atividades:categoria\\_da\\_atividade\\_autonoma:cadastrar](https://docs.info.ufrn.br/doku.php?id=suporte:manuais:sigaa:graduacao:atividades:categoria_da_atividade_autonoma:cadastrar)** Last update: **2016/10/11 13:46**

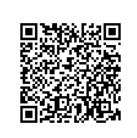